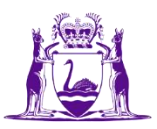

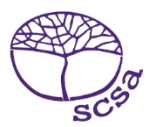

## ورود به پرتال دانشجویان

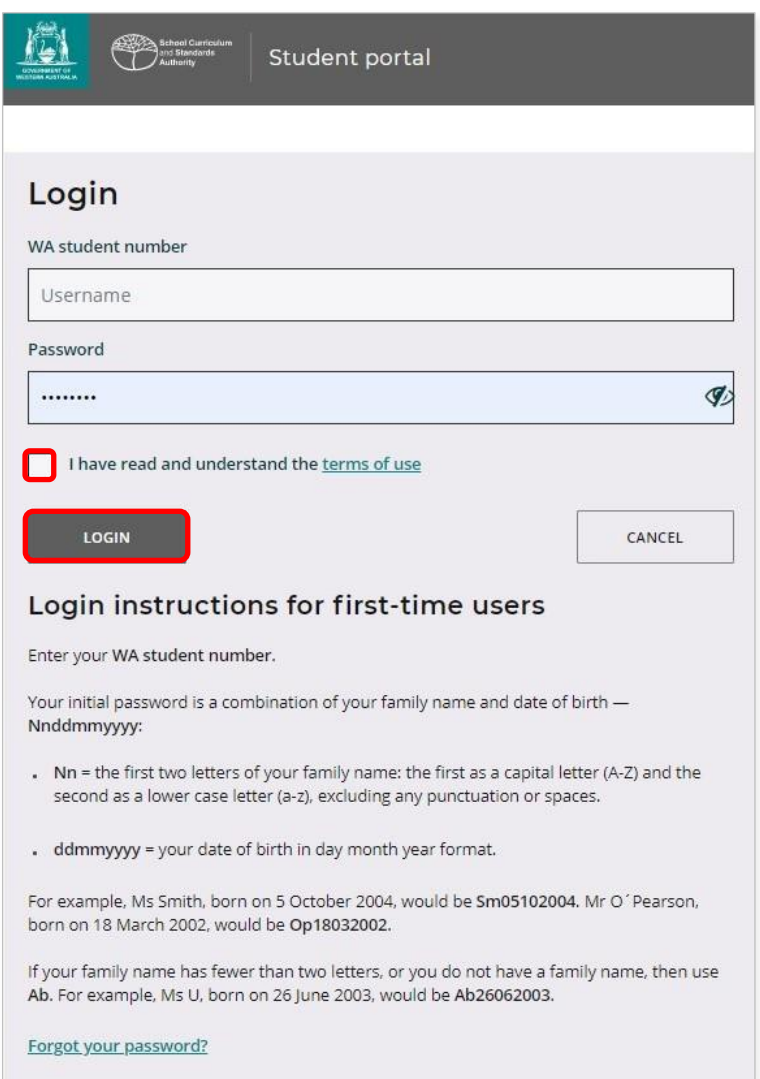

.شوید دانشجویان پرتال وارد [https://studentportal.scsa.wa.edu.au](https://studentportal.scsa.wa.edu.au/) در

**شماره دانشجویی WA**خود، که در کارنامه/کارنامه های مدرسه موجود است، را وارد کنید. این شماره را می توانید روی SmartRider خود نیز پیدا کنید.

رمز عبور به پرتال، ترکیبی از نام خانوادگی و تاریخ تولد شما است – **Nnddmmyyyy**:

- **Nn** = دو حرف اول نام خانوادگی تان: حرف اول باید از حروف بزرگ )Z–A )و حرف دوم باید از حروف کوچک باشد )z–a)، بدون نقطه گذاری دستور زبان یا فواصلی بین حروف**.**
	- **ddmmyyyy** = تاریخ تولدتان در فرمت روز، ماه و سال.

خانه (سایه روشن شده در بالا) را علامت گذاری کنید تا نشان دهید شرایط و مقررات استفاده از پرتال را خوانده و درک کرده اید و برای ورود به پرتال دانشجویان بر روی کلید **Login**( سایه روشن شده در باال( کلیک کنید.

## آدرس ایمیل شخصی خود را وارد کنید

وقتی برای اولین بار وارد پرتال می شوید، از شما خواسته می شود آدرس ایمیل شخصی خود را وارد کنید. آدرس ایمیلی که به صورت معمول از آن استفاده می کنید را انتخاب کنید و بر روی کلید **Set**( سایه روشن شده در زیر( کلیک کنید.

توجه: باید از یک آدرس ایمیل شخصی استفاده کنید تا بتوانید بعد از ترک مدرسه و انقضای آدرس ایمیل مدرسه تان، به پرتال دانشجویان دسترسی پیدا کنید.

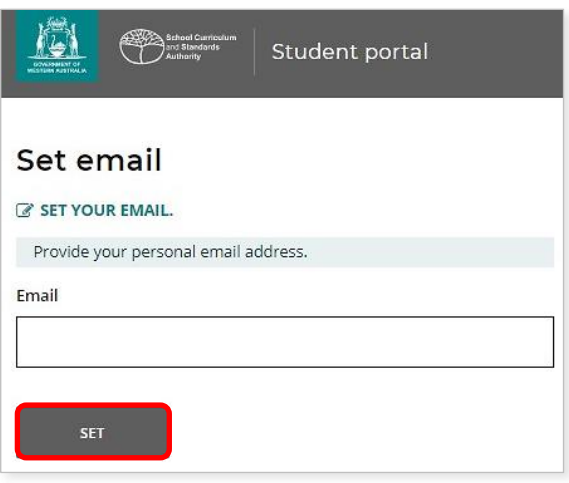

ایمیل تأییدیه به این آدرس ایمیل ارسال خواهد شد.

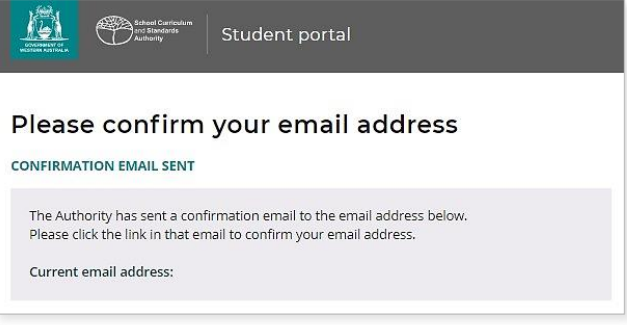

به آدرس ایمیل شخصی خود بروید و روی لینک موجود در ایمیل ارسال شده از مقام کلیک کنید )نمونه سایه روشن شده در زیر( تا آدرس ایمیل خود را تأیید کنید و ثبت نام خود را تکمیل کنید.

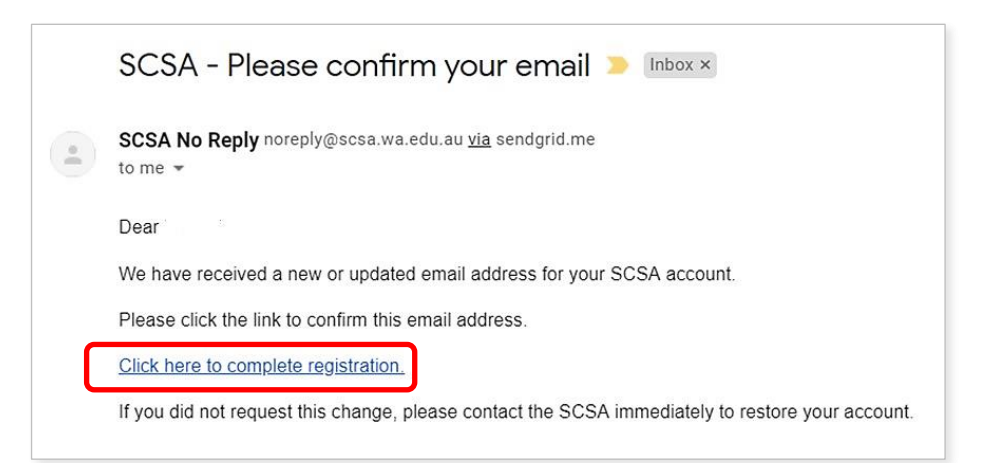

رمز عبور جدید خود را وارد کنید وقتی آدرس ایمیل خود را تأیید می کنید، آنگاه از شما خواسته می شود رمز عبور خود را تغییر دهید.

رمز عبور جدیدتان باید حاوی حداقل هشت حرف با حداقل یک عدد )0–9(، حداقل یک حرف بزرگ )Z–A )و حداقل یک حرف کوچک )z–a )باشد. رمز عبور جدیدی انتخاب کنید که به یاد آوردن آن آسان باشد و آن را در جایی امن نگه دارید.

برای تأیید رمز عبور جدید، آن را مجدد وارد کنید. برای تأیید رمز عبور جدید، بر روی کلید **Reset**( سایه روشن شده در زیر( کلیک کنید.

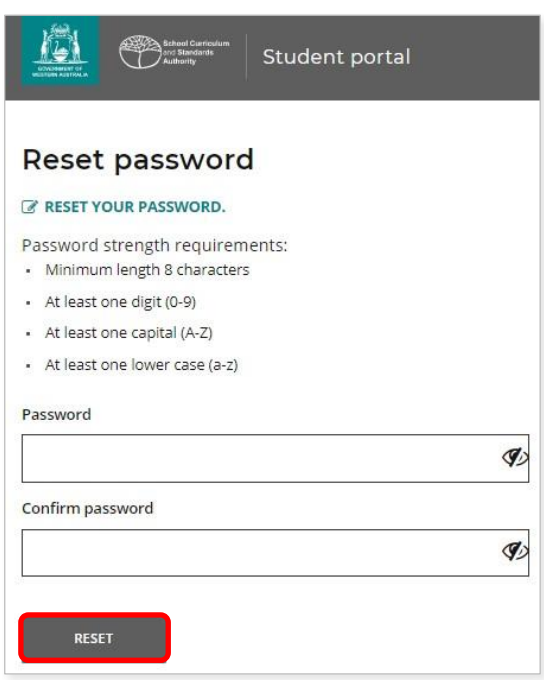

اظهاریه دانشجو و مجوزهای خود را تکمیل کنید

بعد از وارد کردن رمز عبور جدید خود، به صفحه **اظهاریه دانشجو و مجوزها** برده خواهید شد، که حاوی اطالعاتی در مورد پیروی از الزامات و مقررات WACE، همانگونه که در دفتر راهنما و اطالع رسانی سال <sup>12</sup> مشخص شده است، و آگاهی شما از محدودیت ها برای صالحیت جهت ثبت نام برای دوره های D/EAL می باشد.

خانه (سایه روشن شده در زیر) را علامت گذاری کنید تا تأیید کنید اطلاعات را خوانده و درک کرده اید، آنگاه بر روی کلید **Submit**( سایه روشن شده در زیر( کلیک کنید.

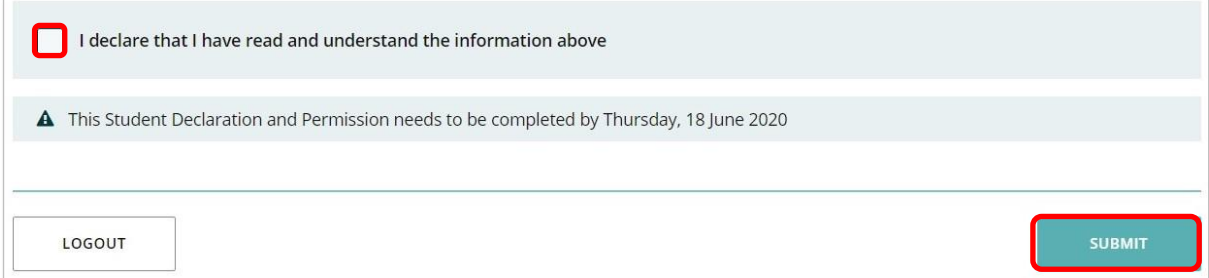

مقام همچنین از شما اجازه می خواهد از نتایج تان )در صورت بردن جایزه(، و سایر تکالیف مدرسه شما (بدون شناسایی شما) در مکاتبات ارتباط جمعی استفاده کند.

بر روی **بله** یا **خیر** )سایه روشن شده در زیر( برای **هر اظهاریه** کلیک کنید.

بعد از پاسخ دادن به هر اظهاریه، بر روی کلید **Submit**( سایه روشن شده در زیر( کلیک کنید تا وارد پرتال دانشجویان شوید.

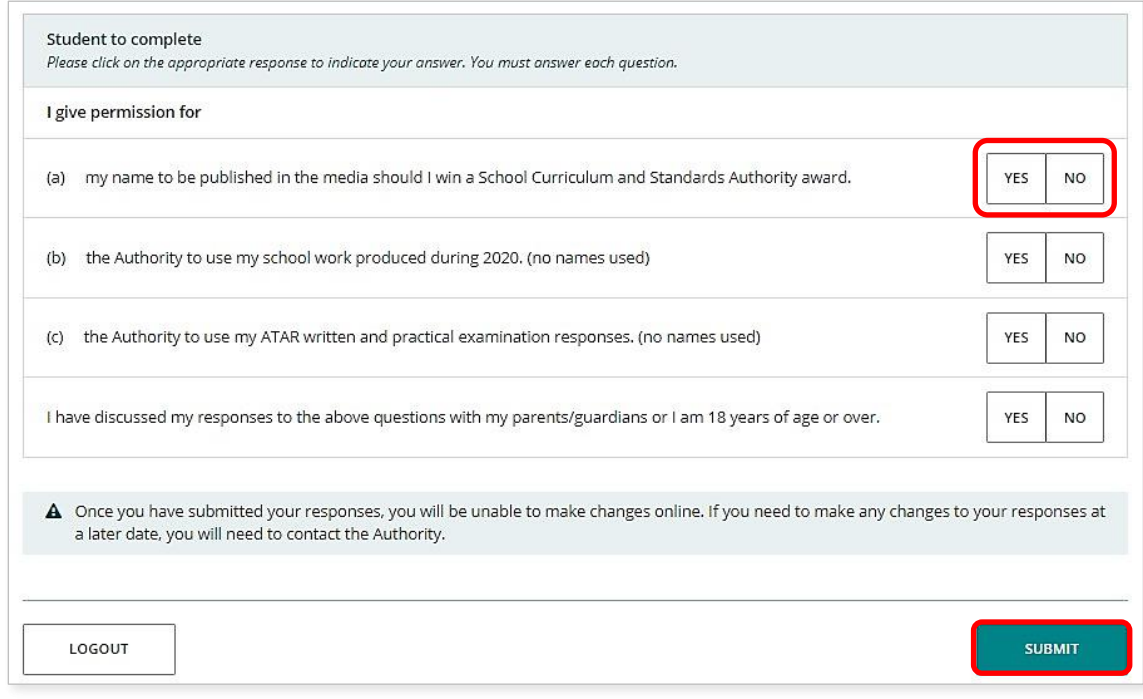

توجه: دفعه بعدی که وارد پرتال دانشجویان می شوید، تنها باید **شماره دانشجویی WA** خود و **رمز عبور جدید** خود را وارد کنید.